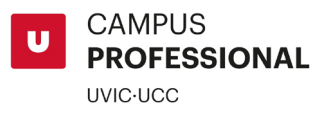

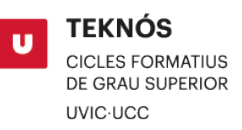

## MANUAL PREINSCRIPCIÓN A CICLOS FORMATIVOS DE GRADO SUPERIOR UVIC-UCC

1. Accede al [Campus Virtual](https://campus.uvic.cat/auth/module.php/core/loginuserpass.php?AuthState=_08faa747e5086a45aa8d372d6fc15394aa99caf3ee%3Ahttps%3A%2F%2Fcampus.uvic.cat%2Fauth%2Fmodule.php%2Fcore%2Fas_login.php%3FAuthId%3Dldap-uvic%26ReturnTo%3Dhttps%253A%252F%252Fcampus.uvic.cat%252Flogin.php&language=es) y clica sobre "Crea una cuenta"

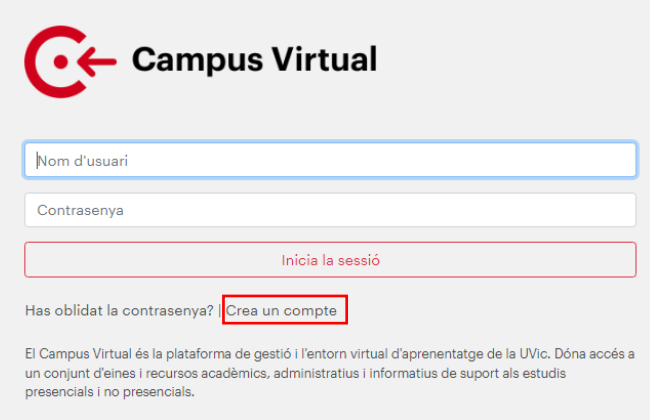

2. Una vez has accedido al formulario introduce todos los datos. A continuación, recibirás un aviso al correo electrónico personal, no olvides activarlo.

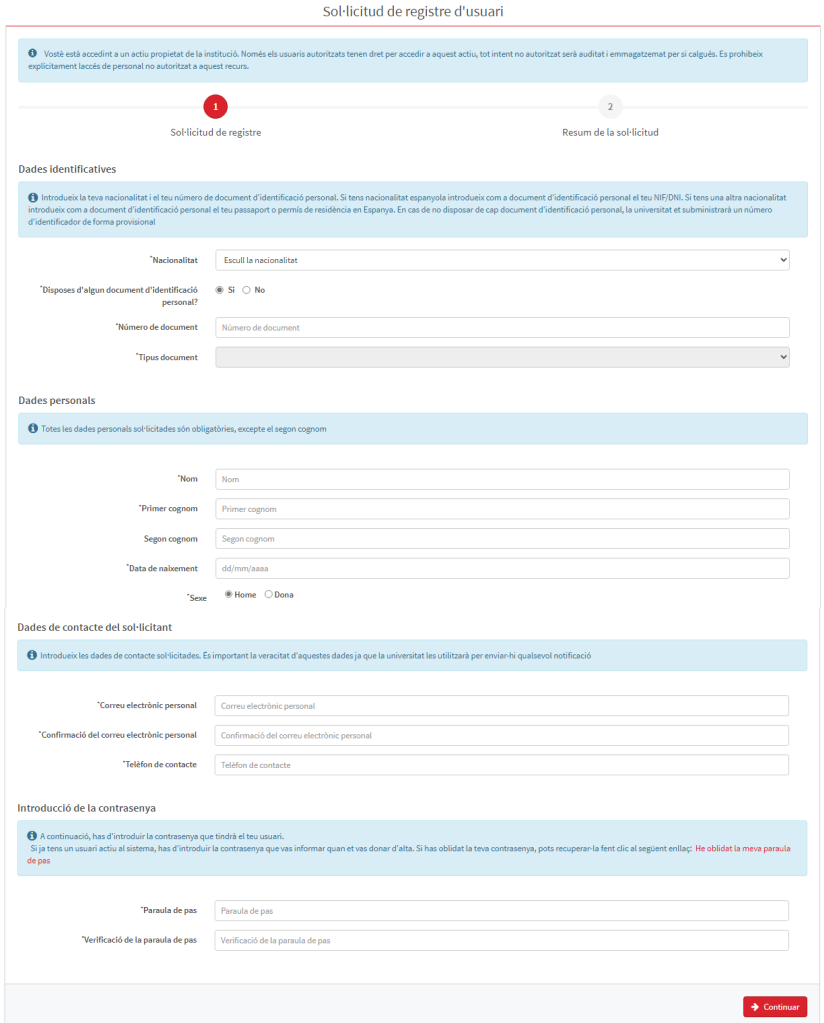

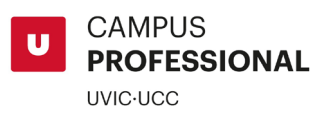

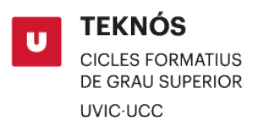

3. Accede de nuevo al [Campus Virtual](https://campus.uvic.cat/auth/module.php/core/loginuserpass.php?AuthState=_08faa747e5086a45aa8d372d6fc15394aa99caf3ee%3Ahttps%3A%2F%2Fcampus.uvic.cat%2Fauth%2Fmodule.php%2Fcore%2Fas_login.php%3FAuthId%3Dldap-uvic%26ReturnTo%3Dhttps%253A%252F%252Fcampus.uvic.cat%252Flogin.php&language=es) y selecciona el icono "UAcadémico".

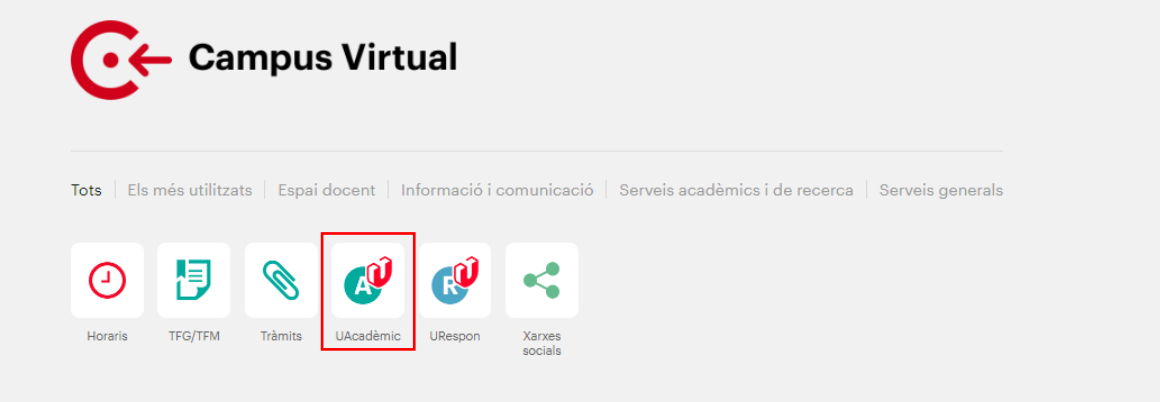

4. [Modifica el idioma, en su caso, y haz clic en "Estudios de Grado"](https://www.uvic.cat/matricula-estudiants-uvic/matriculat#as-3-collapse)

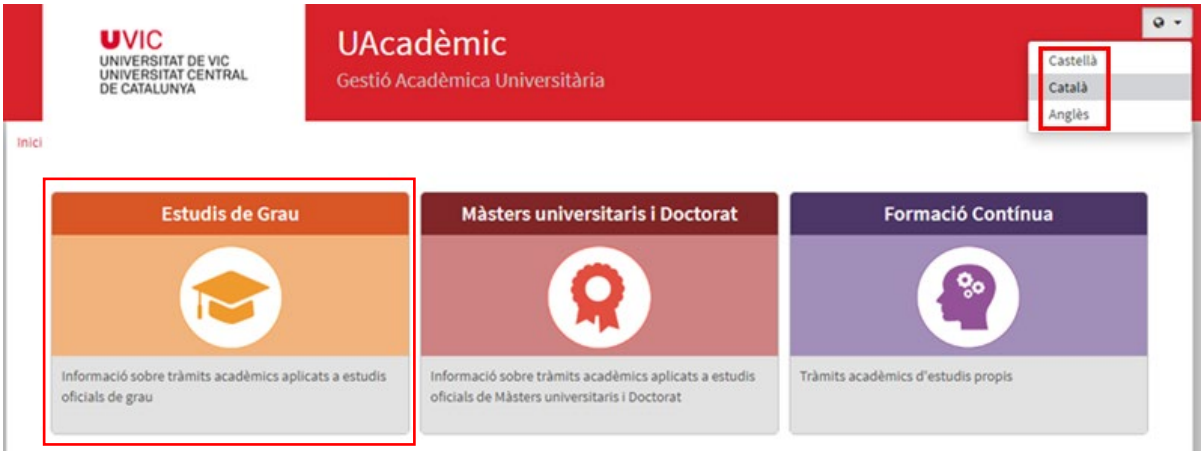

5. [Escoge la opción "Preinscripción de alumnos"](https://www.uvic.cat/matricula-estudiants-uvic/matriculat#as-4-collapse)

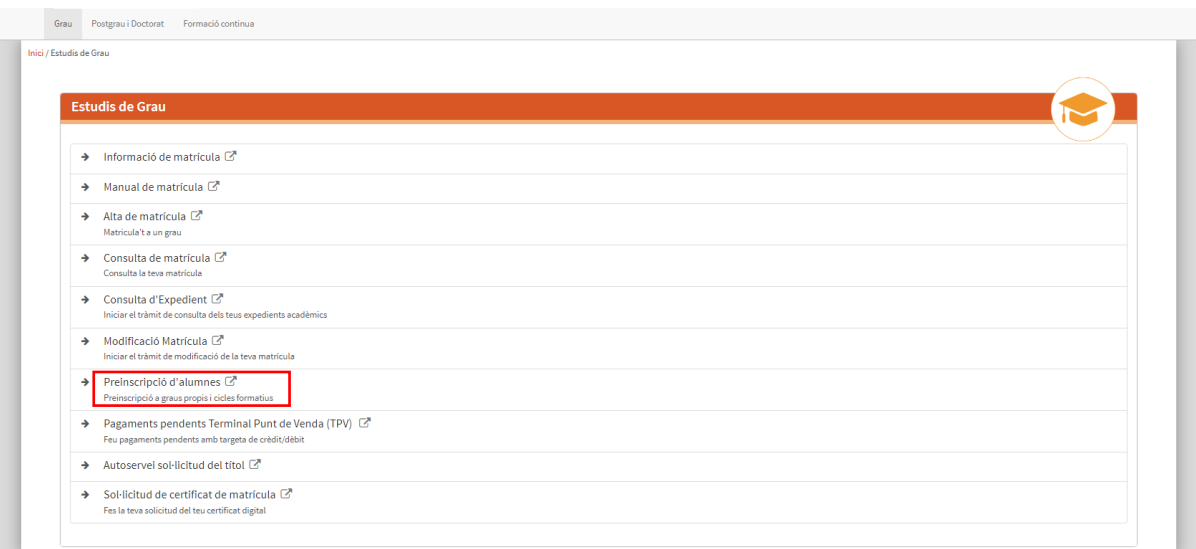

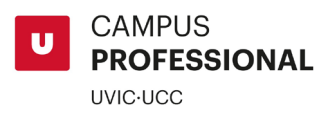

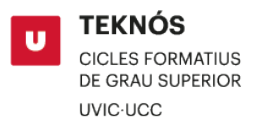

6. Clica en "Nueva preinscripción"

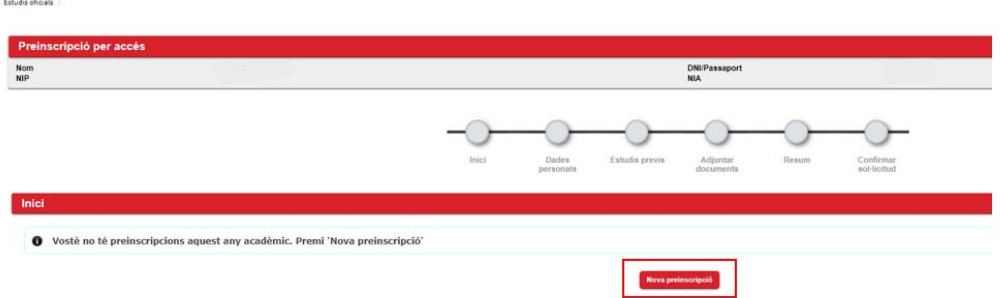

7. Selecciona el estudio donde te quieres inscribir.

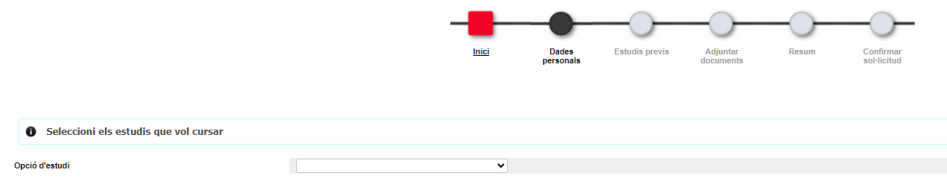

8. Clica sobre "Siguiente"

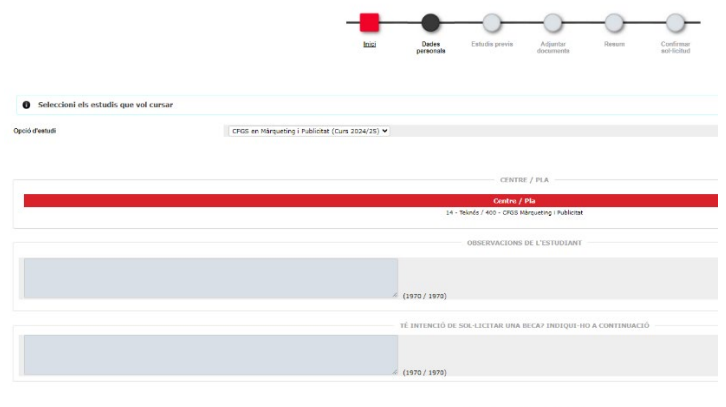

Antonio ( / Següent

9. Introduce tus datos personales y clica "Siguiente"

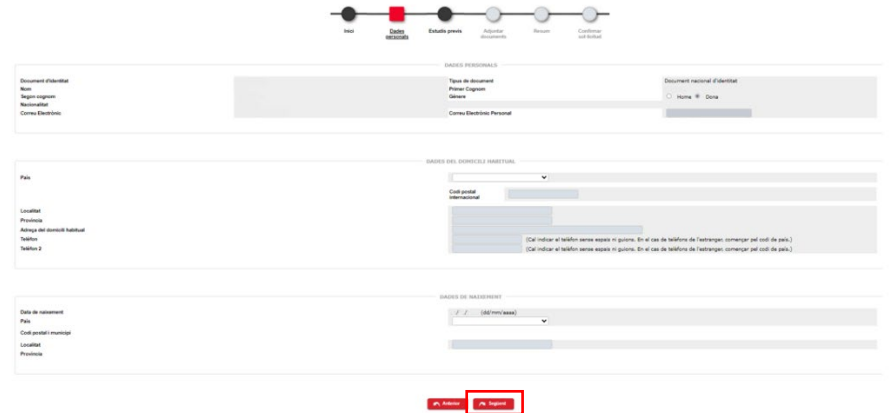

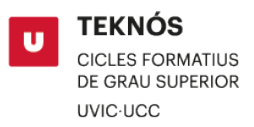

10. En "Vía de acceso" marca siempre "0 - PAU o asimilados". A continuación, en "Centro de Bachillerato" clica sobre el icono "+" y escribe el nombre del centro donde has cursado tus estudios (Bachillerato, CFGM, CFGS, etc.) y añade el año de finalización. Por último, clica sobre "Sin PAU (asimilados)".

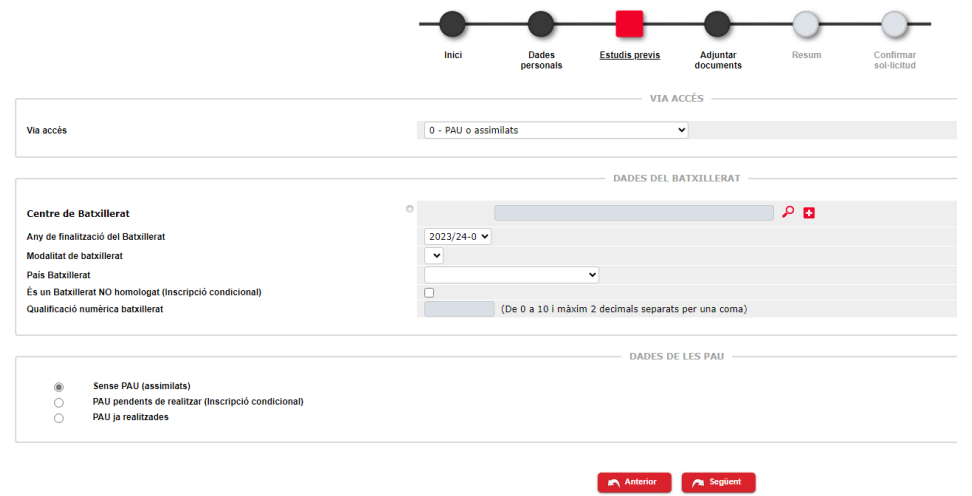

11. Adjunta tu DNI/NIE/Pasaporte por las dos caras y clica "Añadir". Seguidamente puedes adjuntar toda la documentación pertinente.

¡Importante! Consulta los descuentos aplicable[s aquí.](https://www.uvic.cat/es/campus-profesional/precios-sistemas-de-pago-y-descuentos)

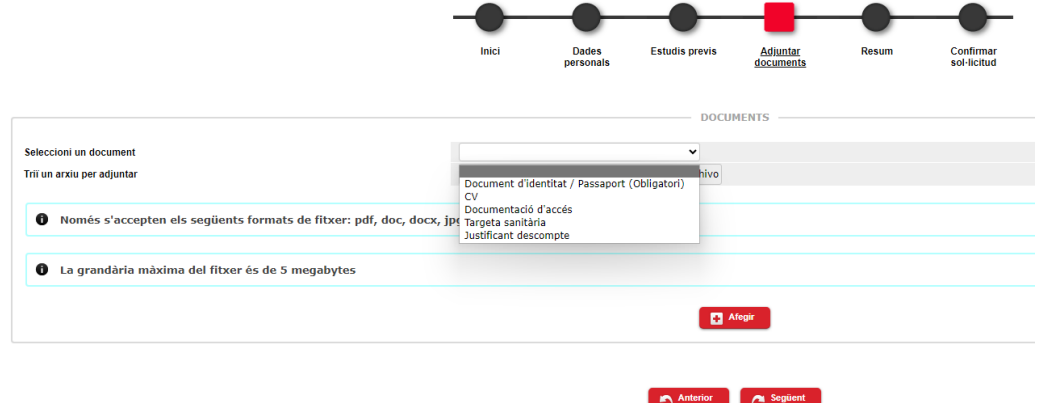

12. Antes de confirmar, revisa los datos y la documentación adjunta.

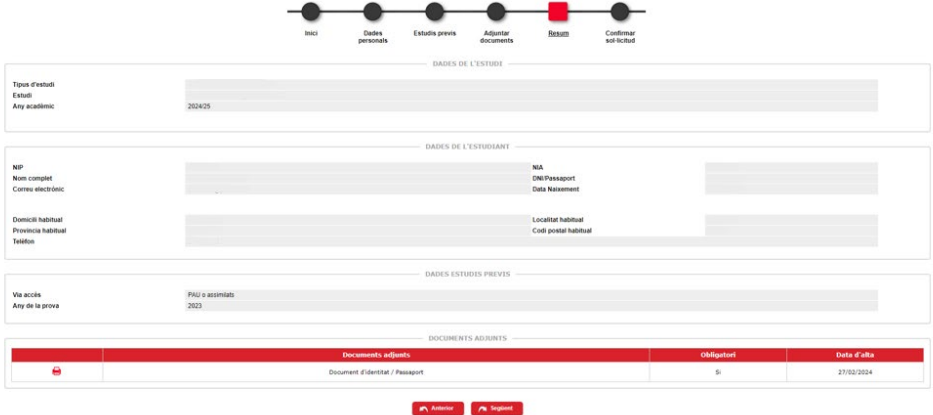

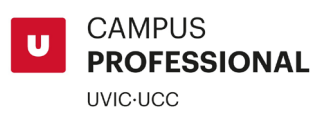

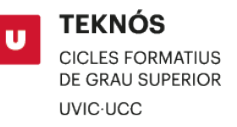

13. Una vez confirmada la solicitud puedes descargarte el resguardo de tu preinscripción.

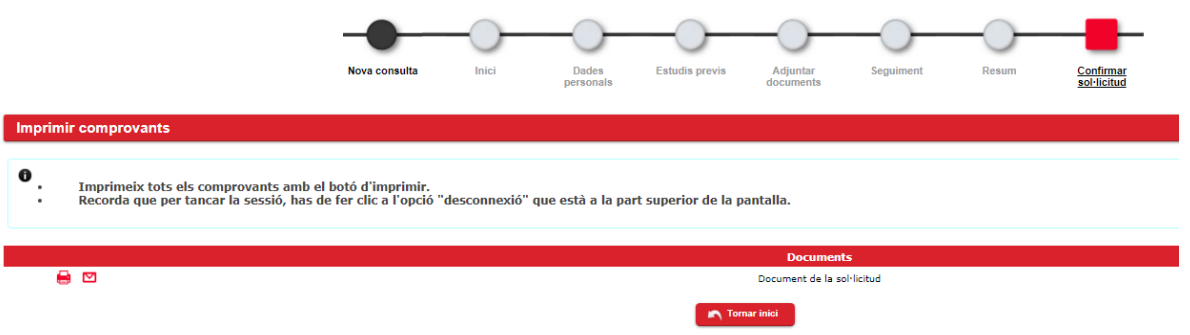

Finalmente, una vez recibamos tu solicitud de preinscripción, procederemos a revisarla y te contactaremos para concertar una atención personalizada con el/la jefe/a de estudios, en caso de que no la hayas realizado.